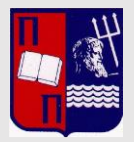

### **ΠΑΝΕΠΙΣΤΗΜΙΟ ΠΕΙΡΑΙΩΣ ΓΡΑΦΕΙΟ ΠΡΑΚΤΙΚΗΣ ΑΣΚΗΣΗΣ**

Γρ. Λαμπράκη 122 (Κέντρο Ερευνών Πανεπιστημίου Πειραιώς) – 185 32 Πειραιάς – 3 ος όροφος praktiki.unipi.gr | [praktiki@unipi.gr](mailto:praktiki@unipi.gr) | 210 4142640-210 4142616

# **ΕΓΧΕΙΡΙΔΙΟ ΧΡΗΣΗΣ Ε ΡRAKTIKI**

(για φορείς υποδοχής)

ΕΚΔΟΣΗ 2\_2017\_18

## Τεχνική Υποστήριξη

Για θέματα τεχνικής υποστήριξης παρακαλούμε επικοινωνήστε με την Τεχνική Υποστήριξη της Πρακτικής Άσκησης (Help Desk) Τηλ 210 4142532 - Email [cmak@unipi.gr](mailto:cmak@unipi.gr)

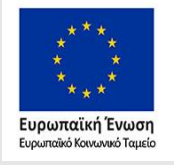

Επιχειρησιακό Πρόγραμμα Ανάπτυξη Ανθρώπινου Δυναμικού, Εκπαίδευση και Διά Βίου Μάθηση

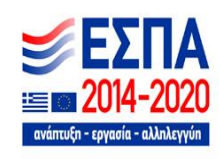

Για να συμμετέχετε στο πρόγραμμα πρακτικής άσκησης του Πανεπιστημίου Πειραιώς είναι απαραίτητη η εγγραφή σας στο E-PRAKTIKI (στη διεύθυνση [https://praktiki.unipi.gr/e](https://praktiki.unipi.gr/e-praktiki/pa_index)[praktiki/pa\\_index\)](https://praktiki.unipi.gr/e-praktiki/pa_index), το πληροφοριακό σύστημα της πρακτικής άσκησης (Εικ.1).

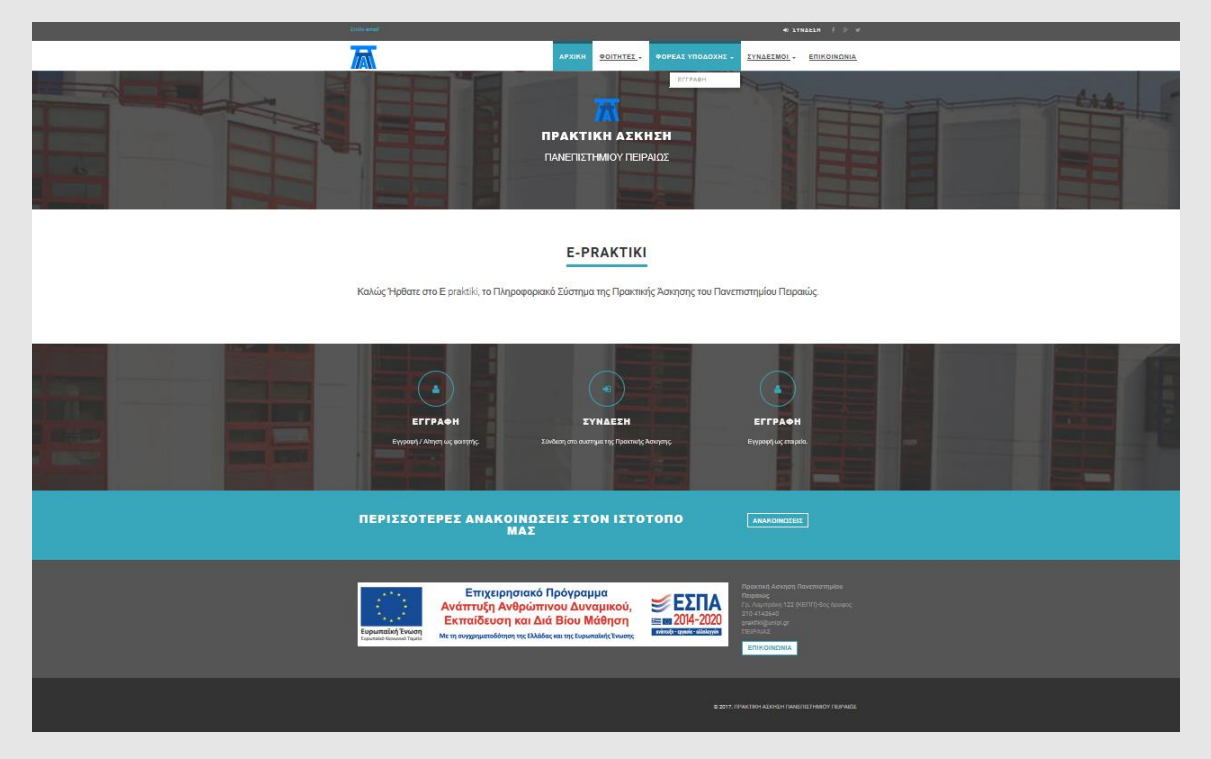

#### *Εικόνα 1*

Για να κάνετε Εγγραφή ως Φορέας Υποδοχής, στην αρχική σελίδα επιλέγετε «ΦΟΡΕΙΣ ΥΠΟΔΟΧΗΣ» και μετά «ΕΓΓΡΑΦΗ». Στη φόρμα που θα δείτε (Εικ.2), καταχωρείτε με ακρίβεια και προσοχή τα στοιχεία που ζητούνται. Δηλώνετε αρχικά τα Τμήματα για τα οποία έχετε λάβει σχετική πρόσκληση συμμετοχής (αργότερα υπάρχει δυνατότητα, μέσα από το λογαριασμό σας να αλλάξετε τα τμήματα). Αφού ολοκληρώσετε την καταχώρηση των στοιχείων, πατήστε «ΑΠΟΘΗΚΕΥΣΗ».

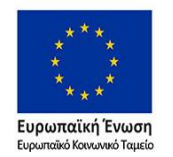

Επιχειρησιακό Πρόγραμμα Ανάπτυξη Ανθρώπινου Δυναμικού, Εκπαίδευση και Διά Βίου Μάθηση

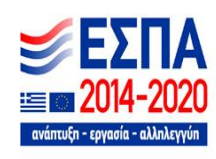

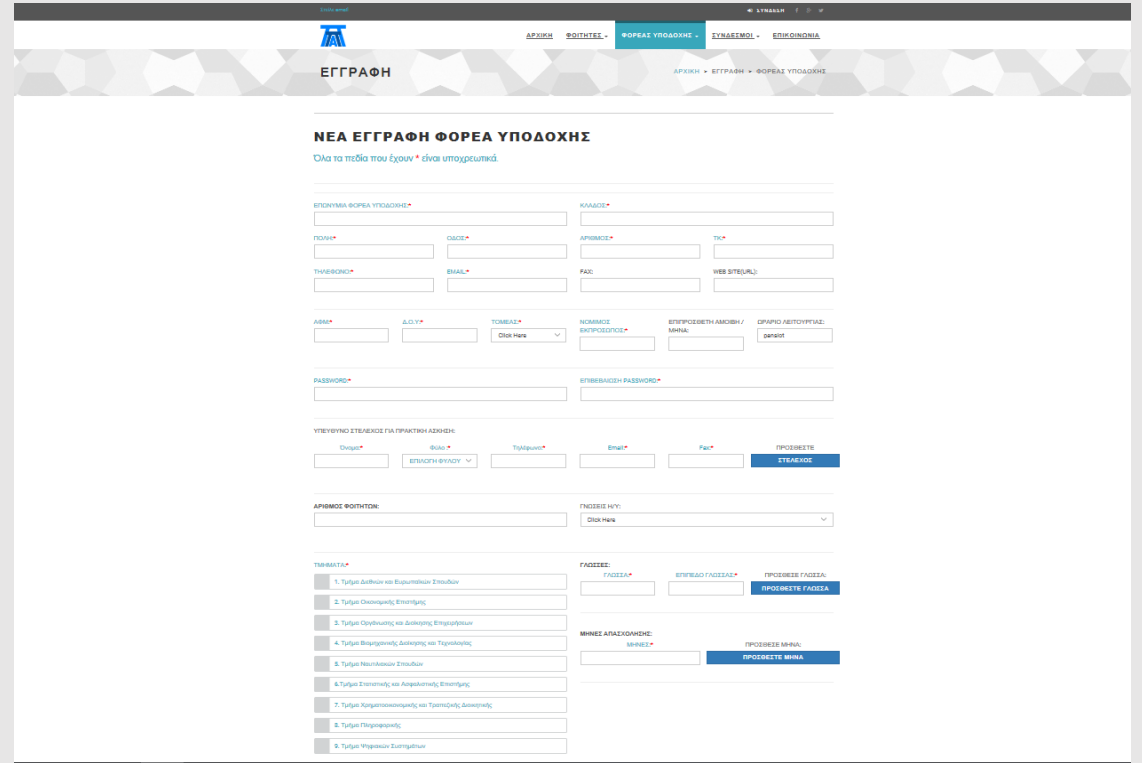

#### *Εικόνα 2*

#### Αφού ολοκληρωθεί αυτό το βήμα επιτυχώς, λαμβάνετε σχετικό email (Εικ.3).

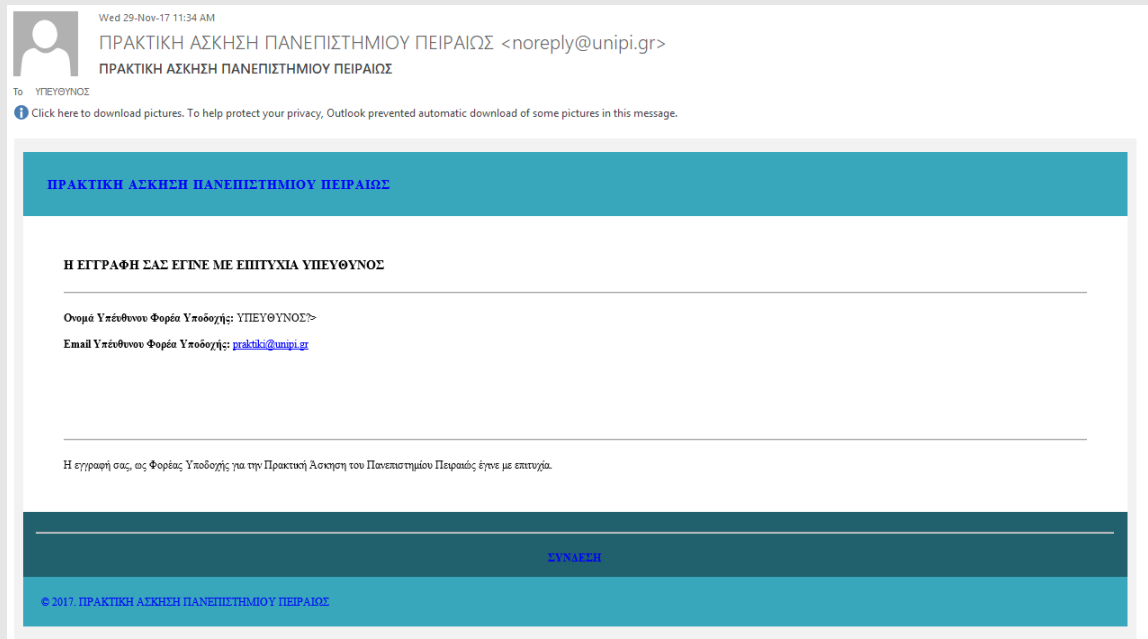

#### *Εικόνα 3*

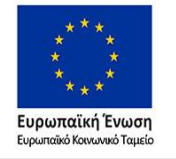

Επιχειρησιακό Πρόγραμμα Ανάπτυξη Ανθρώπινου Δυναμικού, Εκπαίδευση και Διά Βίου Μάθηση

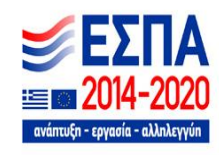

Κατόπιν, ακολουθεί έλεγχος από το Γραφείο Πρακτικής Άσκησης και μόλις πιστοποιηθεί ο λογαριασμός σας θα μπορείτε να εισέλθετε με βάση τα στοιχεία εισόδου σας.

Στη συνέχεια κάνετε σύνδεση στο E-PRAKTIKI με τα στοιχεία σας και στην αρχική σελίδα μπορείτε να δείτε τα βήματα ως την εκτύπωση των συμβάσεων πρακτικής άσκησης για τους φοιτητές που έχετε επιλέξει (Εικ.4).

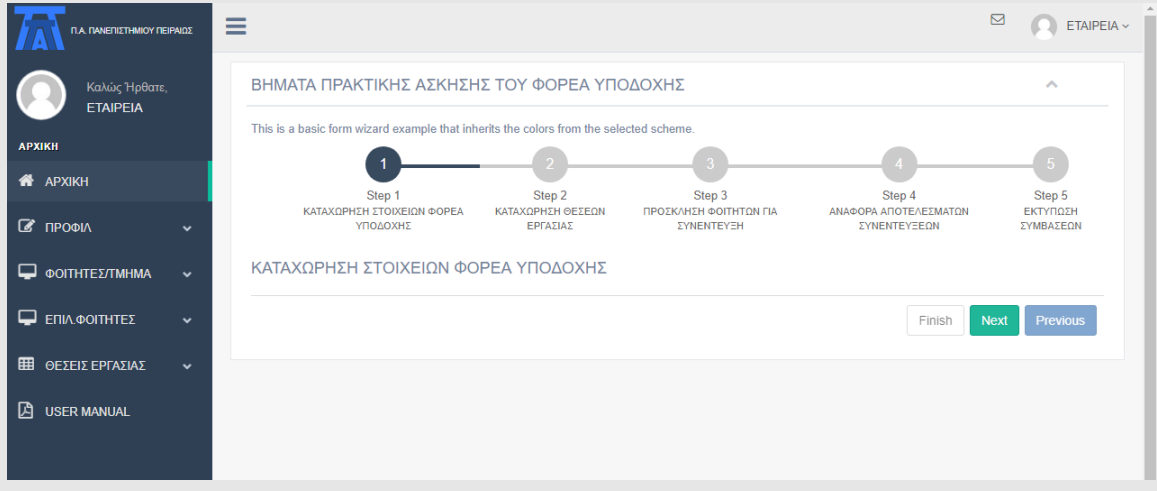

#### *Εικόνα 4*

Επιλέγοντας ΠΡΟΦΙΛ έχετε πρόσβαση στα στοιχεία που δηλώσατε κατά την εγγραφή σας.

Για να καταχωρήσετε μια θέση πρακτικής άσκησης επιλέγετε από το μενού αριστερά ΘΕΣΕΙΣ ΕΡΓΑΣΙΑΣ και πατάτε «ΝΕΑ ΘΕΣΗ ΕΡΓΑΣΙΑΣ» (Εικ.5). Καταχωρείτε τα στοιχεία της θέσης όπως τα έχετε εισάγει στο σύστημα ΑΤΛΑΣ (σημείωση: για κάθε θέση χρειάζεται να επιλέξετε το Τμήμα στο οποίο απευθύνεστε). Μόλις ολοκληρώσετε την εισαγωγή όλων των στοιχείων, πατήστε «ΑΠΟΘΗΚΕΥΣΗ».

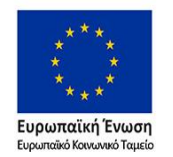

Επιχειρησιακό Πρόγραμμα Ανάπτυξη Ανθρώπινου Δυναμικού, Εκπαίδευση και Διά Βίου Μάθηση

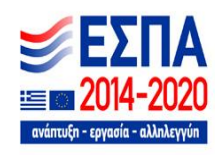

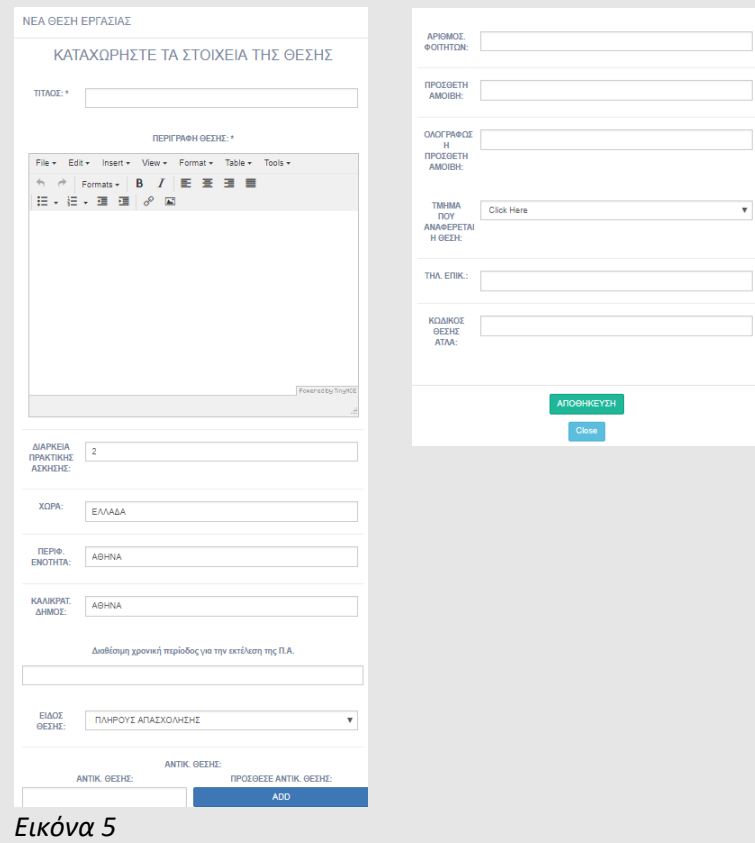

Αν η καταχώρηση ολοκληρωθεί επιτυχώς, θα μπορείτε να δείτε τη θέση που δημιουργήσατε στις ΘΕΣΕΙΣ ΕΡΓΑΣΙΑΣ.

Πατώντας «ΦΟΙΤΗΤΕΣ/ΤΜΗΜΑ» από το μενού αριστερά επιλέγετε το Τμήμα από το οποίο επιθυμείτε να απασχολήσετε φοιτητές (Εικ.6) (ισχύει ΜΟΝΟ για την περίπτωση που η επιλογή των φοιτητών γίνεται από τους φορείς υποδοχής). Στην περίπτωση που η κατανομή των φοιτητών στους φορείς γίνεται από το Πανεπιστήμιο, τα βήματα 3 και 4 (δείτε Εικ.4, σελ.5) παραλείπονται και η εκτύπωση των συμβάσεων θα είναι δυνατή, αφού έχει καταχωρηθεί η ημερομηνία απόφασης έγκρισης της Επιτροπής Ερευνών για πρακτική άσκηση.

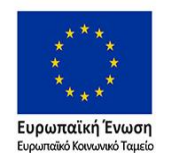

Επιχειρησιακό Πρόγραμμα Ανάπτυξη Ανθρώπινου Δυναμικού, Εκπαίδευση και Διά Βίου Μάθηση

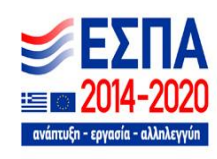

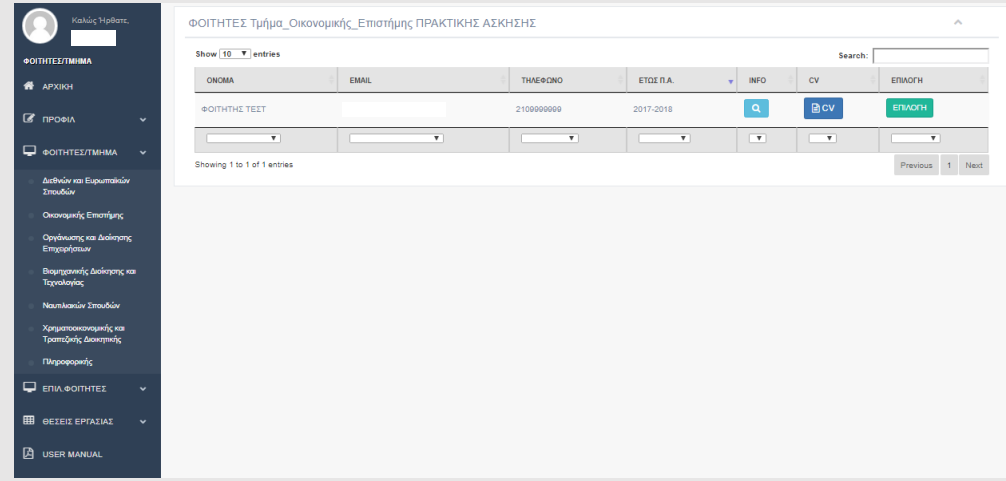

#### *Εικόνα 6*

Στην ενότητα αυτή ΦΟΙΤΗΤΕΣ/ΤΜΗΜΑ μπορείτε να δείτε τα βιογραφικά των διαθέσιμων φοιτητών. Πατώντας «ΕΠΙΛΟΓΗ» στην καρτέλα που θα εμφανιστεί κάνετε κλικ αριστερά στο όνομα και μετά πατήστε «ΑΠΟΘΗΚΕΥΣΗ» (Εικ.7). Ο φοιτητής/Η φοιτήτρια λαμβάνει email και ειδοποιείται ότι επιλέχθηκε για συνέντευξη (εκείνος/η θα πρέπει να κάνει ΕΠΙΛΟΓΗ της θέσης). Συστήνεται να υπάρχει και σχετική τηλεφωνική επικοινωνία του φορέα υποδοχής με τον φοιτητή/την φοιτήτρια.

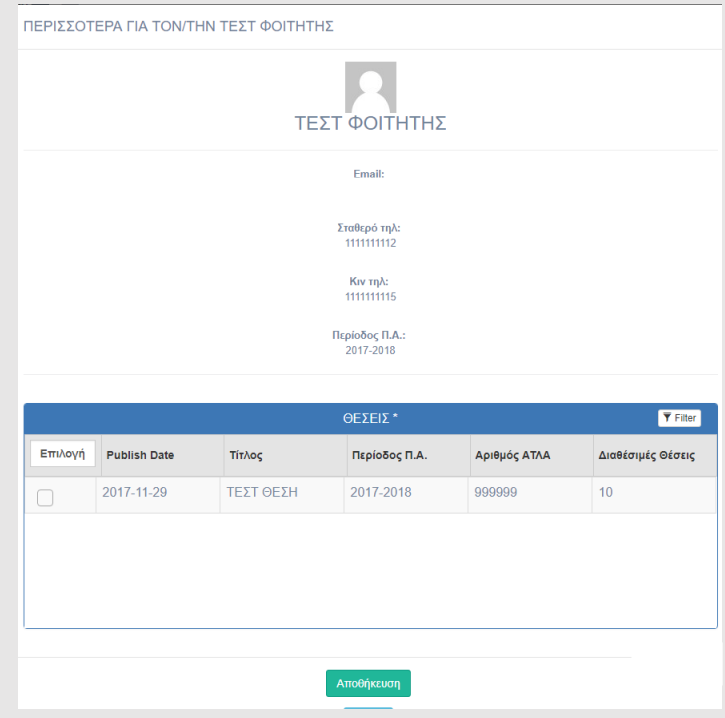

*Εικόνα 7*

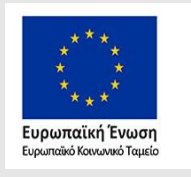

Επιχειρησιακό Πρόγραμμα Ανάπτυξη Ανθρώπινου Δυναμικού, Εκπαίδευση και Διά Βίου Μάθηση

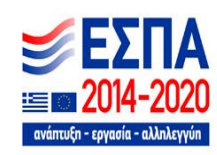

Αφού γίνει η συνέντευξη, πηγαίνετε αριστερά στο μενού και επιλέγετε ΕΠΙΛ. ΦΟΙΤΗΤΕΣ. Από τον πίνακα που εμφανίζεται μπορείτε να δείτε αν η θέση έχει προβληθεί από τον φοιτητή/την φοιτήτρια που επιλέξατε (Εικ.8).

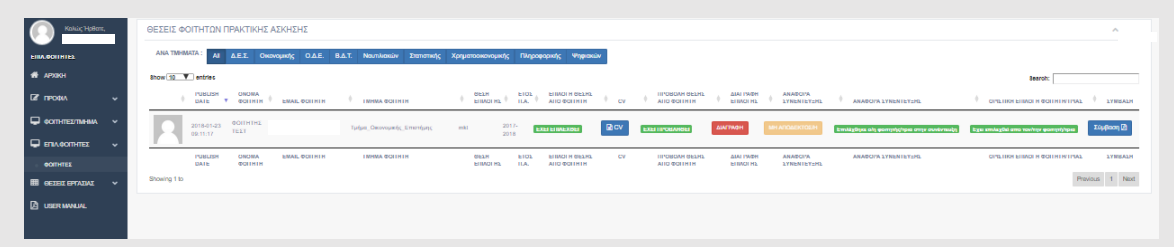

*Εικόνα 8*

Αν επιλέξετε στη συνέντευξη τον φοιτητή/την φοιτήτρια, τότε πατάτε «ΑΠΟΔΕΚΤΟΣ/Η» και αποστέλλεται αυτόματα μήνυμα στον φοιτητή/στην φοιτήτρια για το αποτέλεσμα. Αν ο φοιτητής/η φοιτήτρια συμφωνεί, **επιλέγει οριστικά** τη θέση (αυτό εμφανίζεται στο σύστημα, δείτε Εικ.8) και λαμβάνετε το ακόλουθο μήνυμα (Εικ.9).

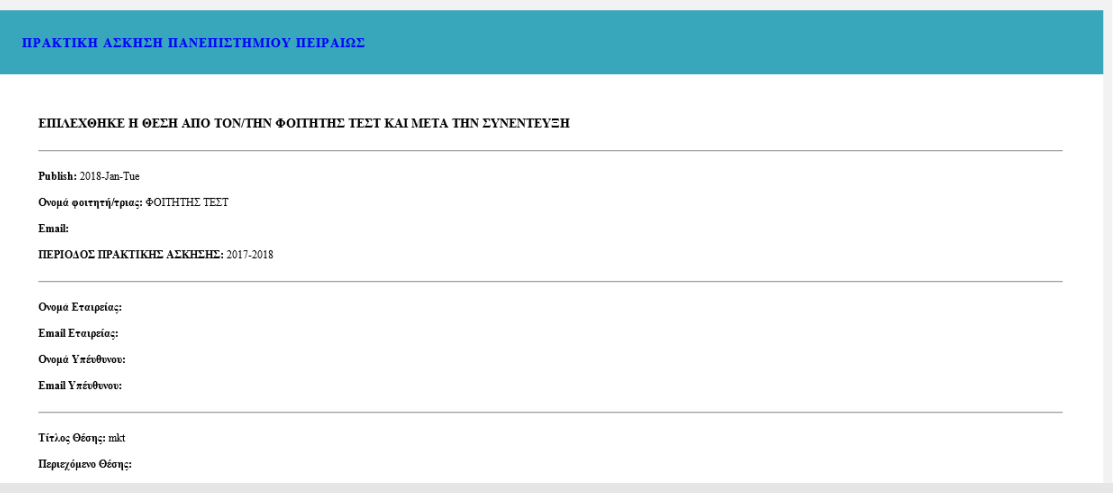

*Εικόνα 9*

Στην περίπτωση που είτε το αποτέλεσμα της συνέντευξης είναι αρνητικό είτε δεν επιλέγεται οριστικά η θέση από τον φοιτητή/τη φοιτήτρια, επαναλαμβάνετε το βήμα με άλλον/ην φοιτητή/φοιτήτρια.

Αφού οριστικοποιηθεί η αντιστοίχιση φοιτητή/φοιτήτριας με τη θέση πρακτικής άσκησης, το επόμενο βήμα είναι η ΕΚΤΥΠΩΣΗ των ΣΥΜΒΑΣΕΩΝ πρακτικής άσκησης. Για να γίνει αυτό θα πρέπει το Γραφείο Πρακτικής Άσκησης να έχει καταχωρήσει την ημερομηνία απόφασης έγκρισης της Επιτροπής Ερευνών για πρακτική άσκηση.

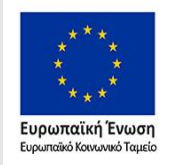

Επιχειρησιακό Πρόγραμμα Ανάπτυξη Ανθρώπινου Δυναμικού, Εκπαίδευση και Διά Βίου Μάθηση

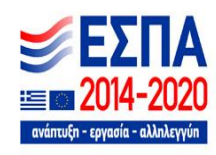

Σημείωση: *Η σύμβαση θα πρέπει να εκτυπωθεί σε 4 αντίτυπα και αφού υπογραφεί και σφραγιστεί από τον φορέα υποδοχής και τον φοιτητή/την φοιτήτρια, πρέπει να αποσταλεί (ή να παραδοθεί από τους φοιτητές) στο πανεπιστήμιο για υπογραφή. Κατόπιν ο φοιτητής/η φοιτήτρια θα παραδώσει στον Υπεύθυνο Πρακτικής Άσκησης το αντίτυπο σύμβασης του Φορέα Υποδοχής.* 

Διεύθυνση αποστολής συμβάσεων:

ΚΕΝΤΡΟ ΕΡΕΥΝΩΝ ΠΑΝΕΠΙΣΤΗΜΙΟΥ ΠΕΙΡΑΙΩΣ ΓΡ. ΛΑΜΠΡΑΚΗ 122 185 32 ΠΕΙΡΑΙΑΣ 3 ΟΣ ΟΡΟΦΟΣ – ΓΡΑΦΕΙΟ ΠΡΑΚΤΙΚΗΣ ΑΣΚΗΣΗΣ

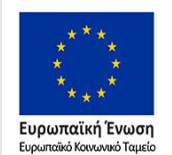

Επιχειρησιακό Πρόγραμμα Ανάπτυξη Ανθρώπινου Δυναμικού, Εκπαίδευση και Διά Βίου Μάθηση

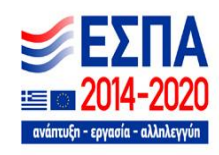